#### Anmeldung bei Moodle

Liebe Schülerinnen und Schüler, liebe Lehrerinnen und Lehrer!

Die folgende "Bedienungsanleitung" gibt Ihnen eine Hilfestellung bei der Moodle-Anmeldung. Hierbei sind folgende Punkte wichtig:

- 1. Sie benötigen eine funktionsfähige E-Mail-Adresse auf die Sie auch zugreifen können. D. h. Sie sollten das entsprechende Passwort im Kopf haben!
- 2. Sie melden sich bitte mit dem Anmeldenamen an, den Sie auch bei Netman haben. Für die Lehrer\*innen ist es unser Lehrerkürzel und für die Schüler\*innen sind es die ersten 6 Buchstaben des Nachnamens, die ersten 4 Buchstaben des Vornamens und die ersten 4 Zahlen des Geburtsdatums.

# Das Vorgehen:

1. Schritt: Geben Sie in Ihrem Browser die folgende Adresse ein: www.kbko.de

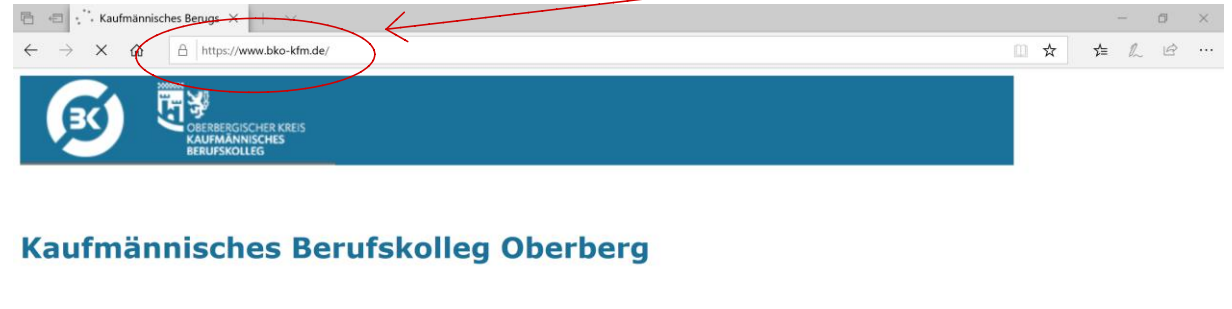

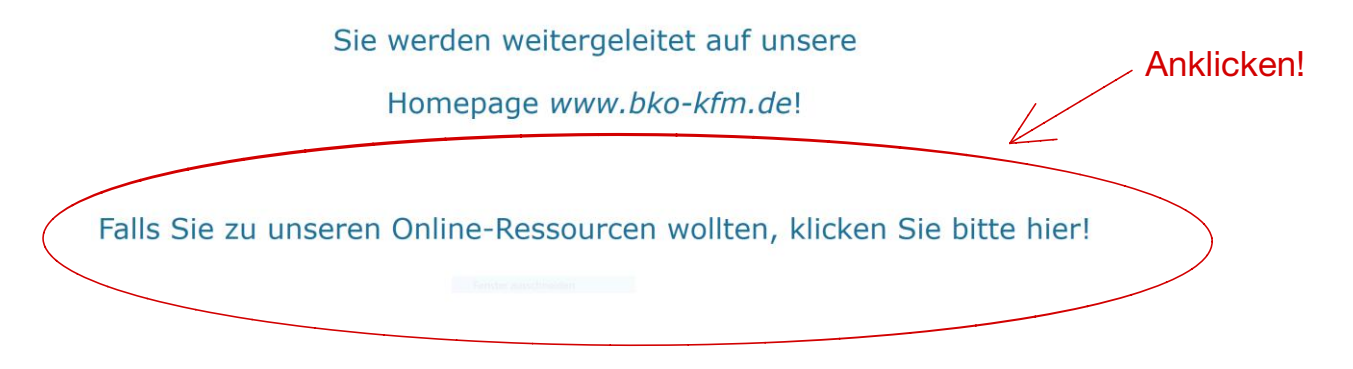

# 2. Schritt: Klicken Sie Moodle an.

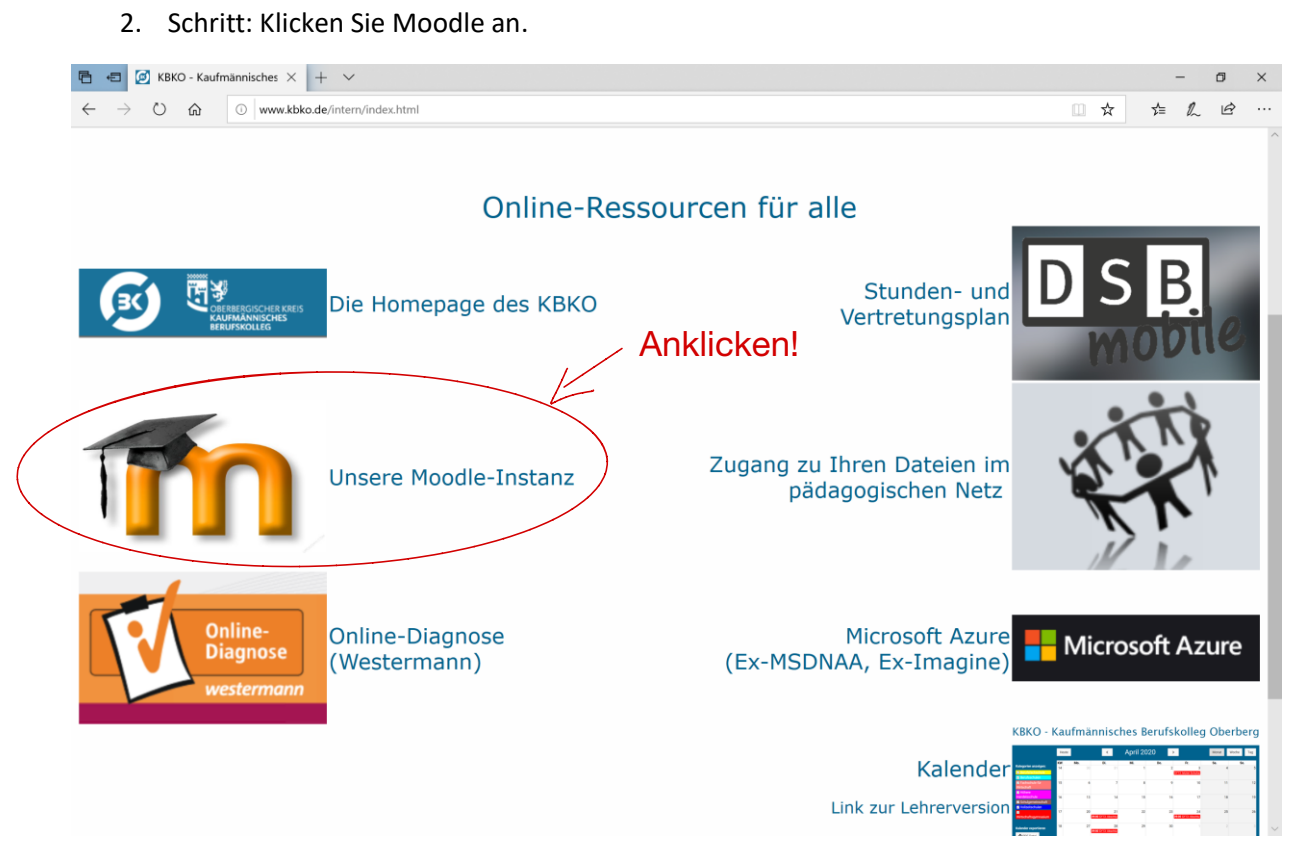

#### 3. Schritt: Klicken Sie oben rechts auf "Login".

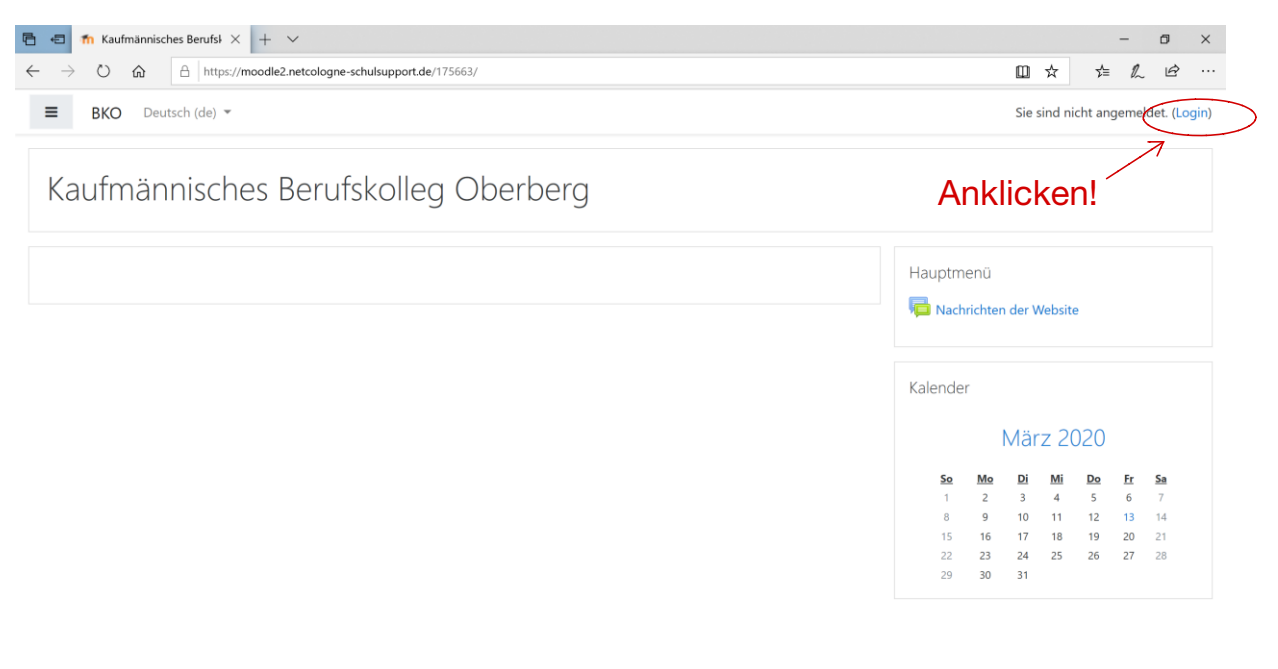

Sie sind nicht angemeldet. (Login) Incode Laden Sie die mobile App

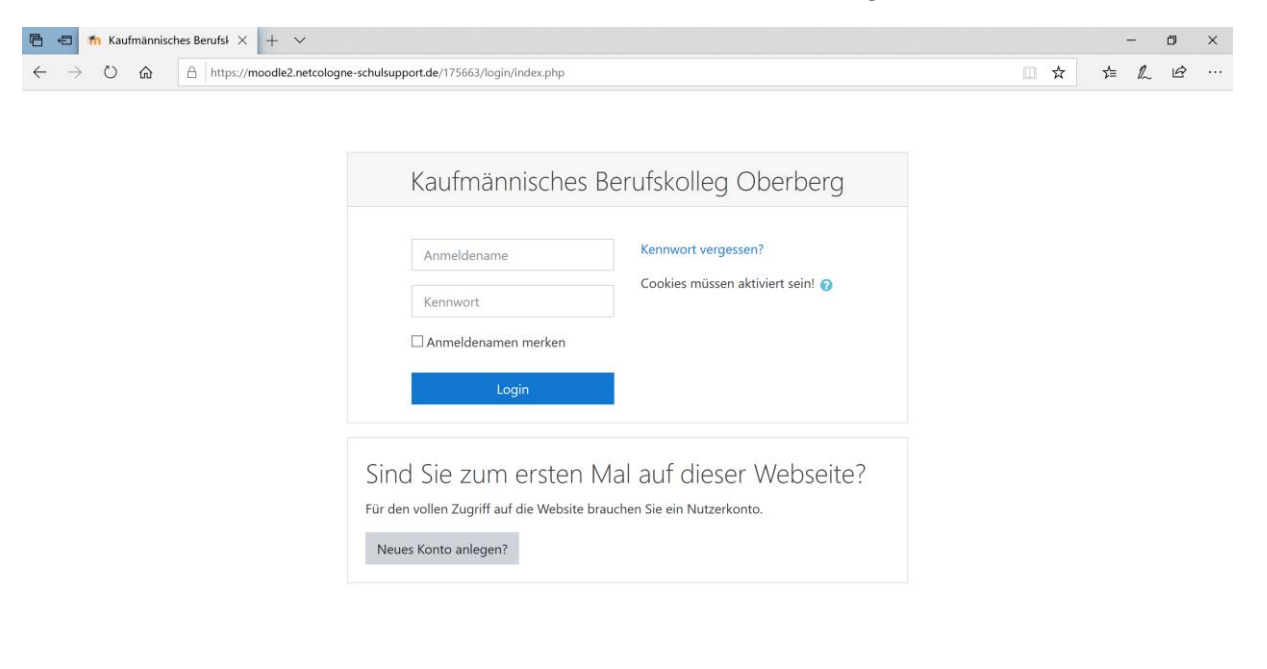

# 4. Schritt: Klicken Sie im unteren Kästchen auf "Neues Konto anlegen?"

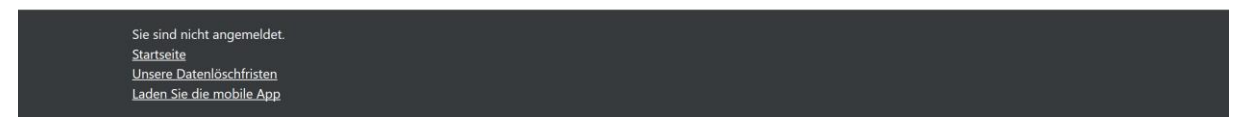

5. Schritt: Geben Sie die gewünschten Daten vollständig ein. Insbesondere die E-Mail-Adresse ist sehr wichtig! Nutzen Sie den Anmeldenamen von Netman und denken Sie daran die Anforderungen für das Kennwort zu erfüllen!

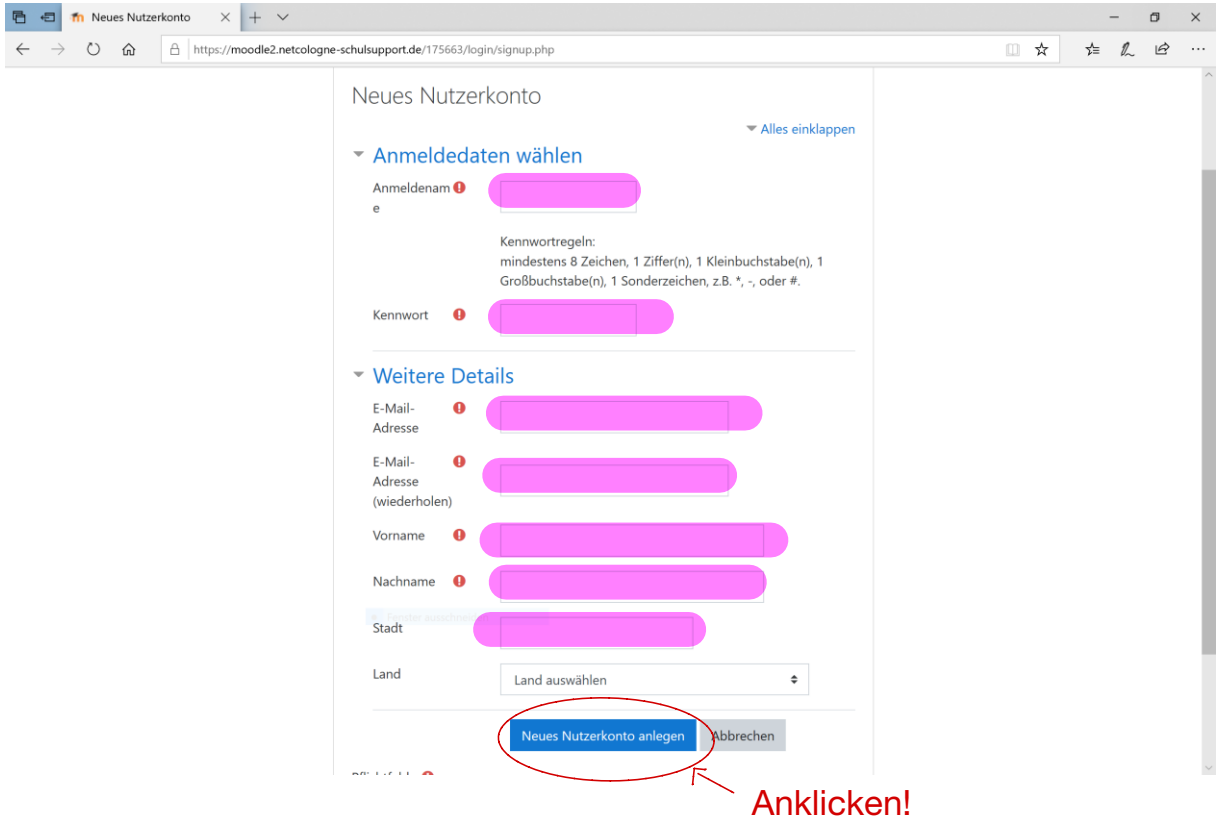

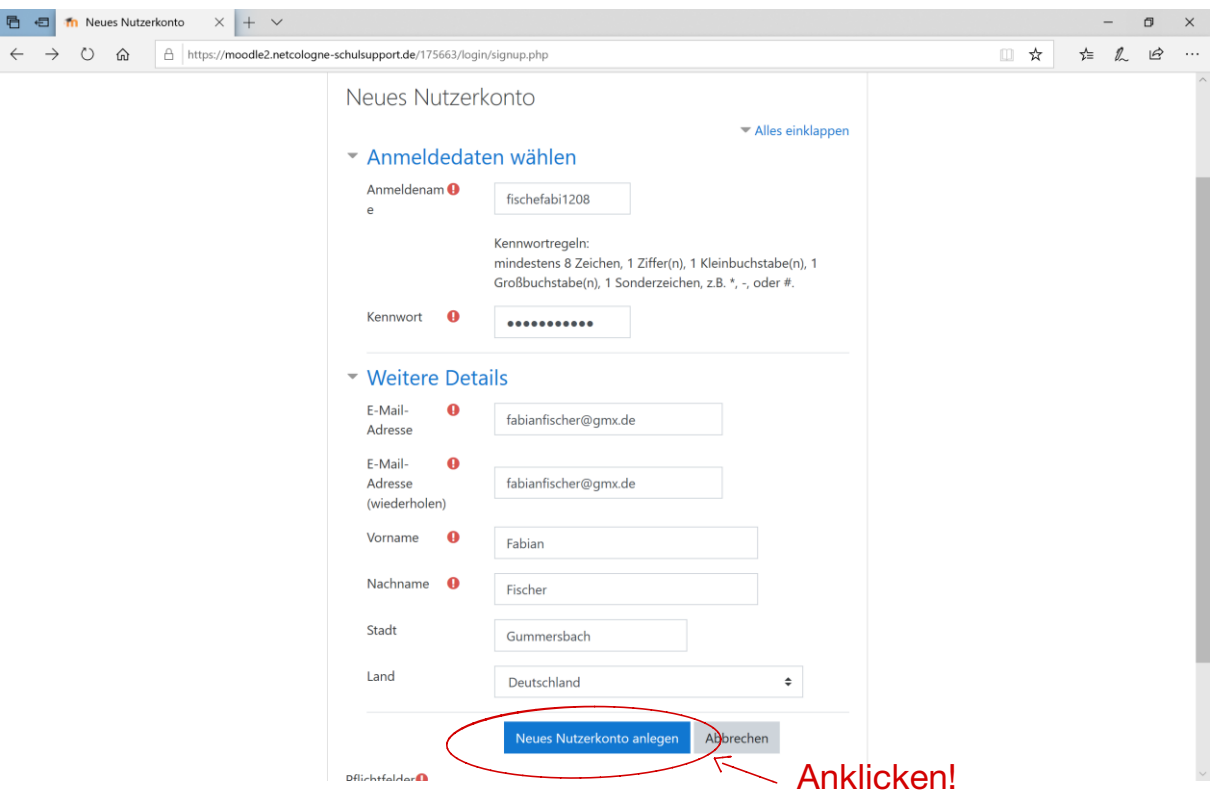

6. Schritt: Klicken Sie auf "Neues Nutzerkonto" anlegen.

- 7. Schritt: Loggen Sie sich in Ihrem E-Mail-Account ein. Sollte Sie keine E-Mail von Moodle erhalten, dann schauen Sie auch bitte in Ihrem Spam-Ordner nach (dort landen diese leider manchmal).
- 8. Schritt: Klicken Sie hier auf "Weiter".

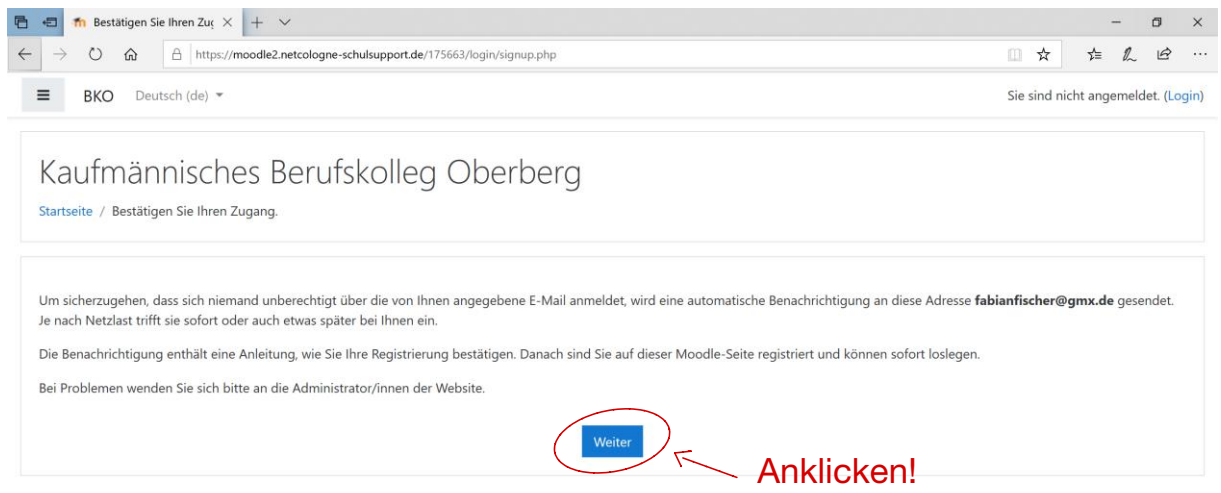

Sie sind nicht angemeldet. (Login) Startseite<br><u>Startseite</u><br>Unsere Datenlöschfristen<br>Laden Sie die mobile App

# 9. Schritt: Gehen Sie nun auf Login und melden Sie sich an.

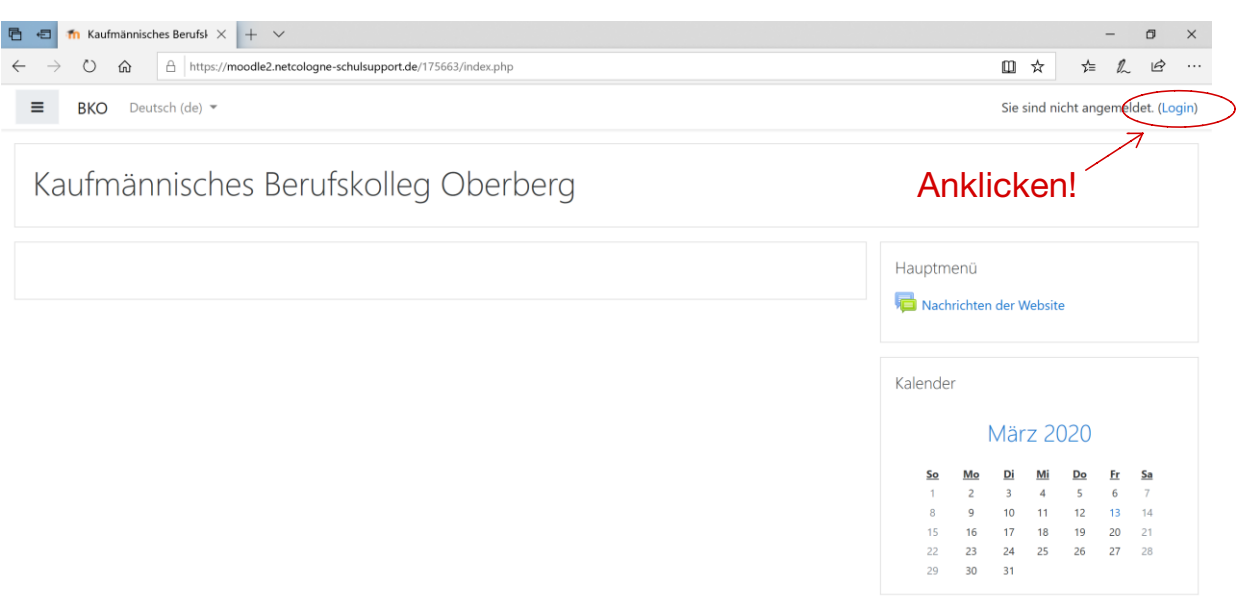

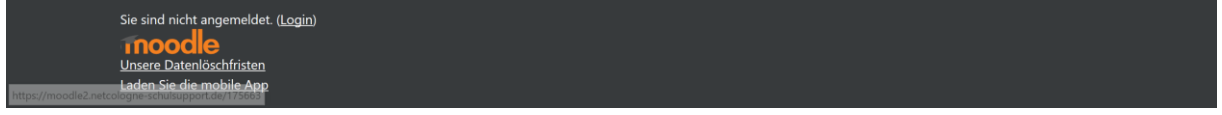

# 10. Schritt: Klicken Sie nun am besten auf Bildungsgänge.

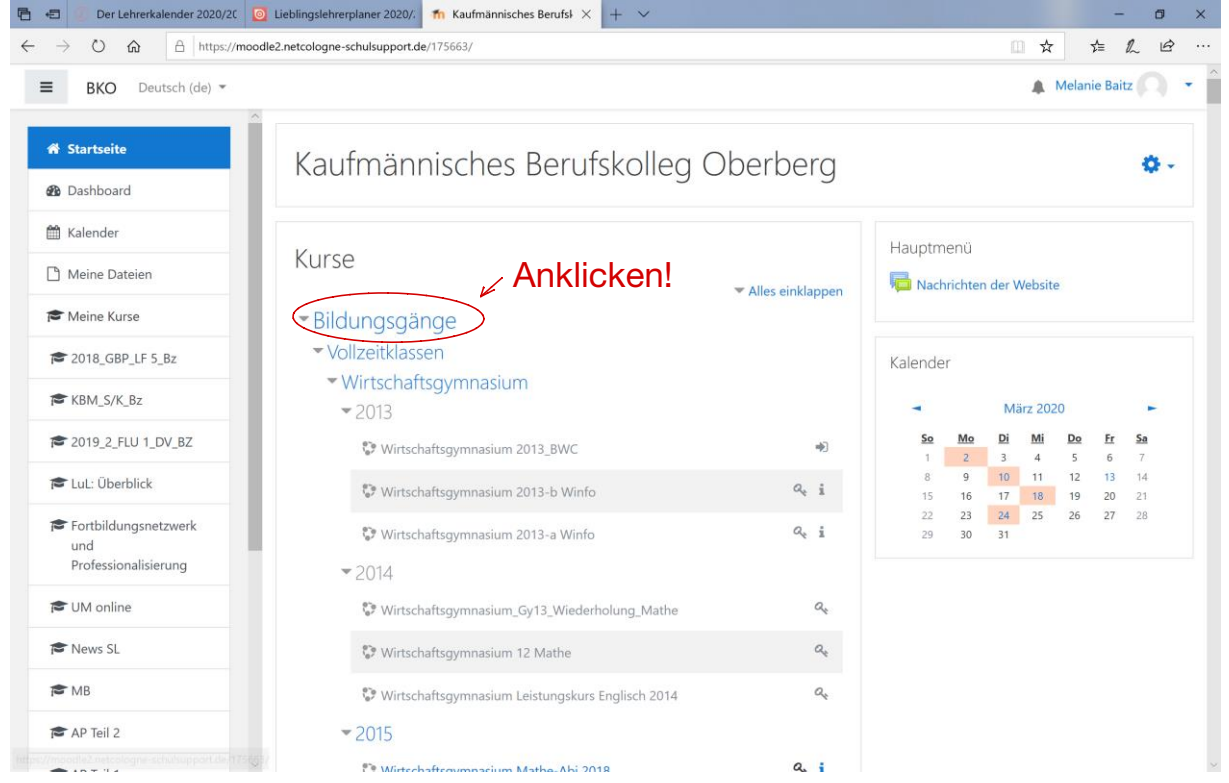

11. Schritt: Wählen Sie nun Vollzeitklassen (HöHa, Wirtschaftsgymnasium, BFS, AVT) oder Berufsschulklassen (Großhandel, Banken, Industrie, Lager) aus.

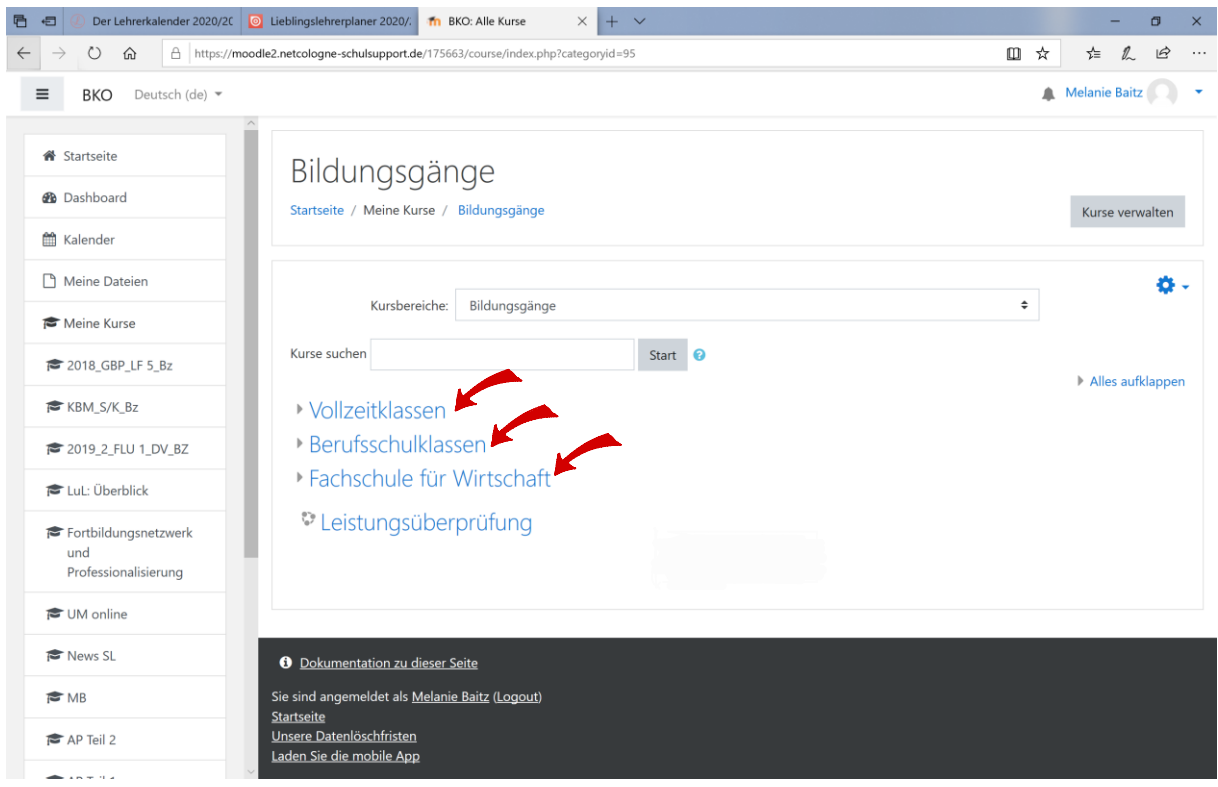

- 12. Schritt: Wählen Sie nun in Ihrem Bildungsgang den für Sie richtigen Kurs aus.
- 13. Schritt: Geben Sie den Selbsteinschreibeschlüssel ein und schon sind Sie im Kurs eingeschrieben.